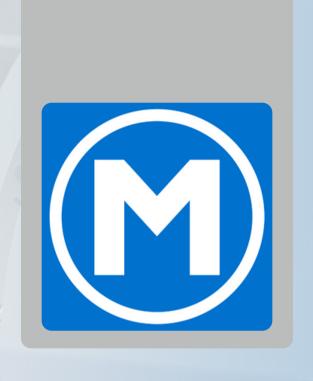

through the new Mesa Fitness app.

#### **HOW TO:**

- 1. Verify the member's email is correct on their membership account
- 2. Open the web dashboard

https://mesafitness.trainerize.com/app/Logon.aspx

3. Once logged in, click "Members" on the left hand menu (Figure 1.1)

#### NOTE

Please use a login for an admin user (see your GM for assistance).

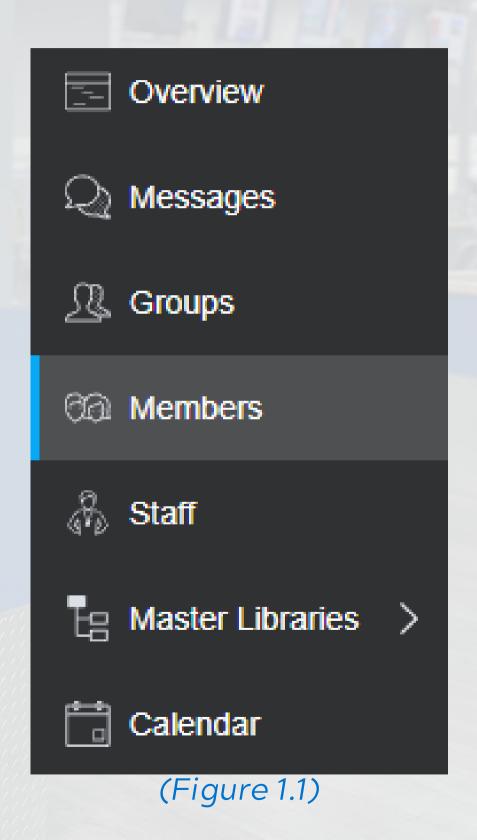

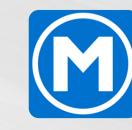

- 4. Change the viewing window from "Coaching" to "Basic" (Figure 1.2)
- 5. Search the member in the top right search bar (Figure 1.3)

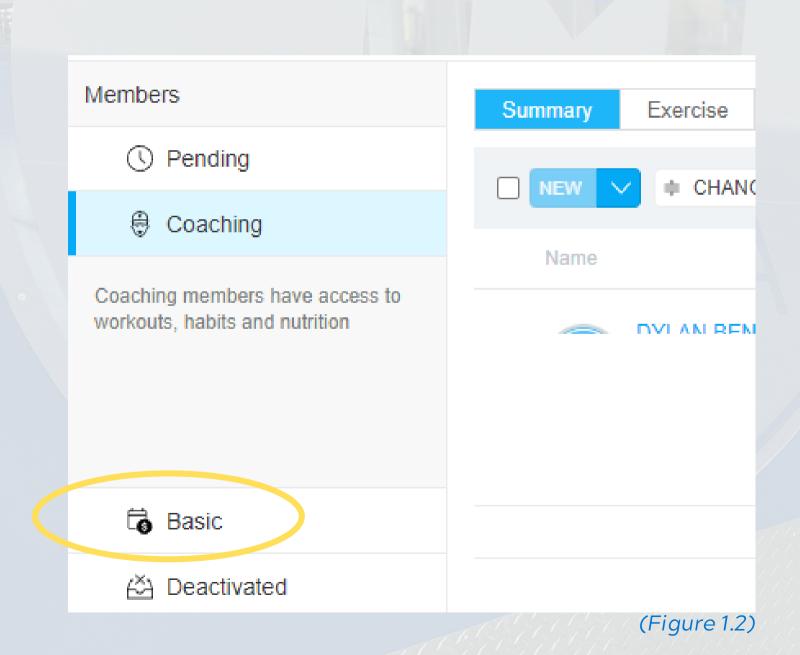

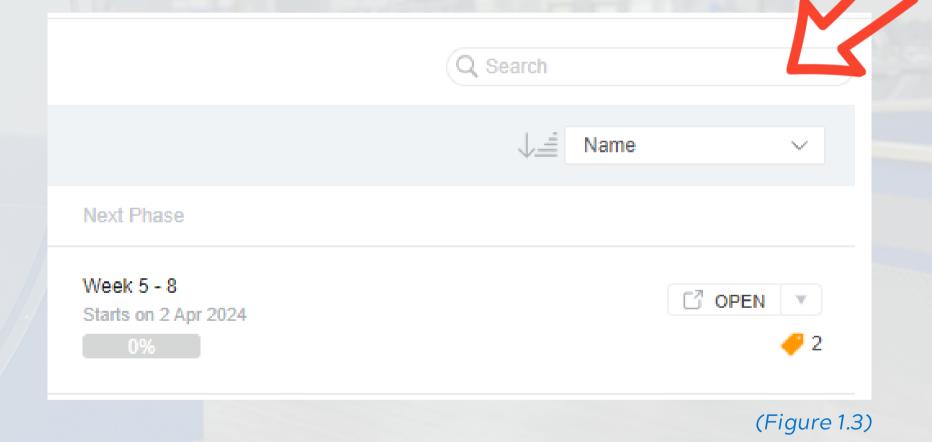

#### NOTE

If a member does not show when searching, skip passed Step 9.

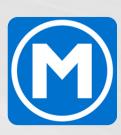

- 6. Click the check box next to the member's name (Figure 1.4)
- 7. Click the paper airplane dropdown (Figure 1.5)
- 8. Select "Invitation"

The member will then be sent an email prompting them to download the new app and register.

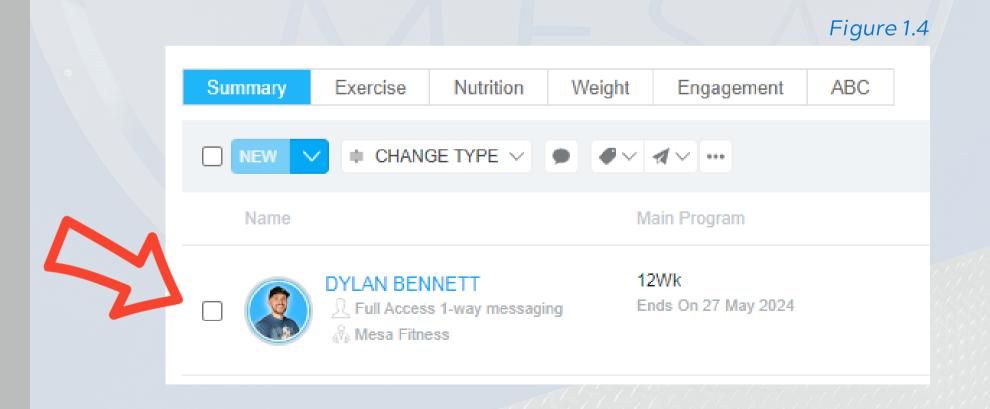

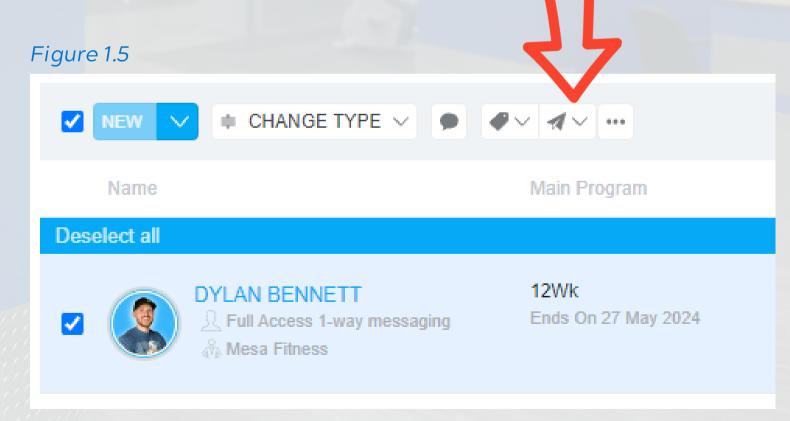

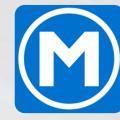

#### IF A MEMBER DOES NOT SHOW IN THE SEARCH WINDOW

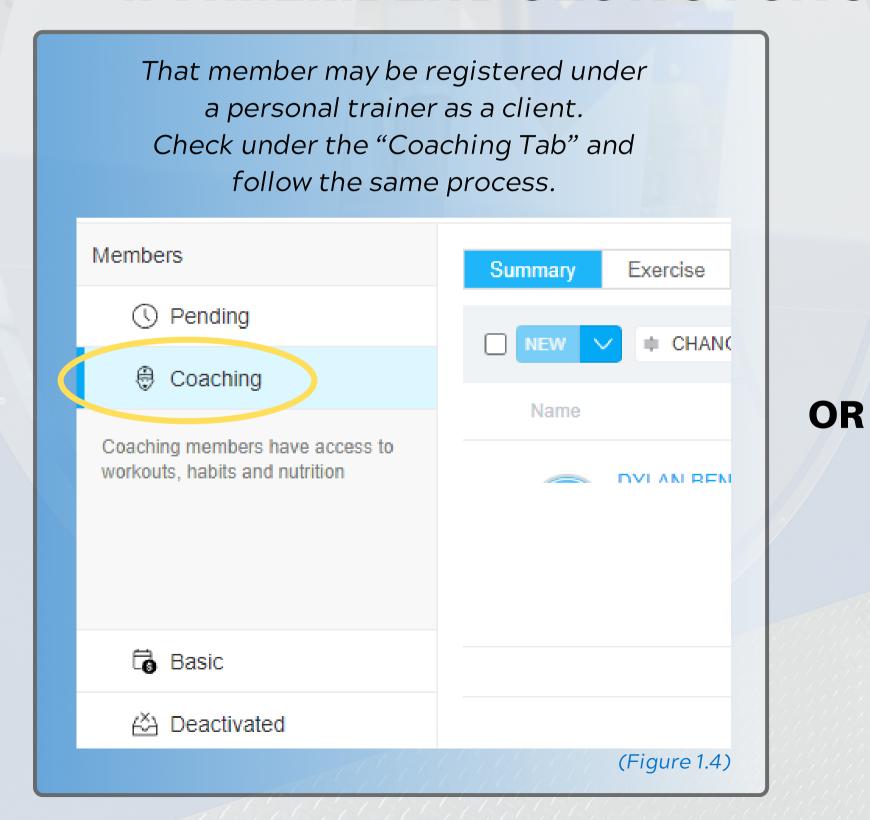

Continue to see the steps.

You may be required to create a new profile after updating their email on their membership.

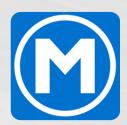

#### TO SET UP A NEW ACCOUNT ON THE APP

- 1. Go to MEMBERS and choose the BASIC tab. (Figure 2.1)
- 2. Click the dropdown arrow next to NEW (Figure 2.2)
  3. Select "From ABC Fitness Solutions" (Figure 2.3)

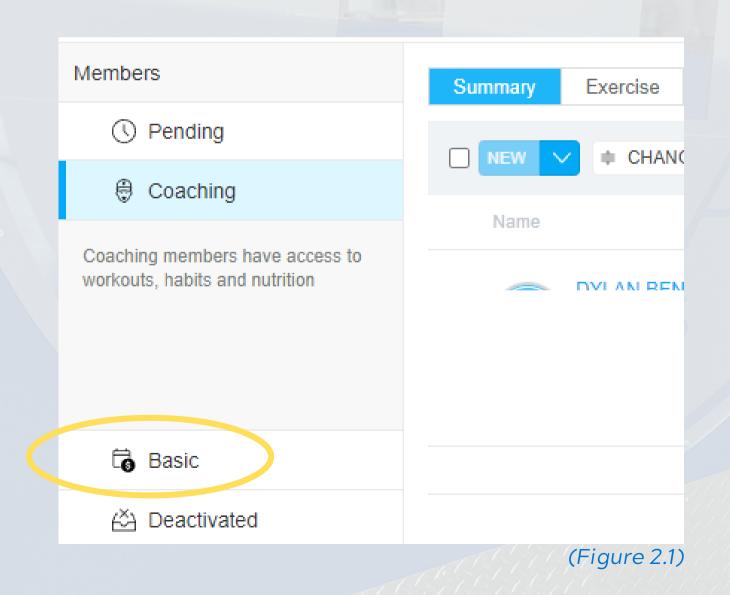

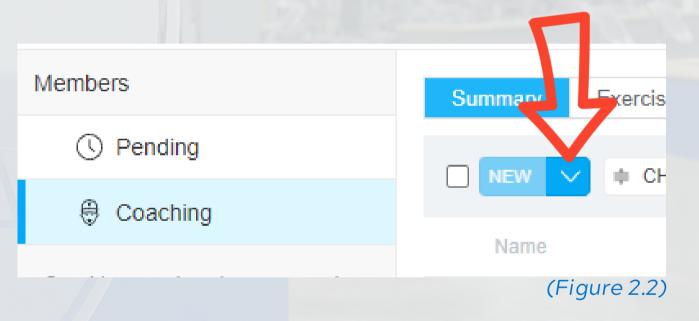

(Figure 2.3)

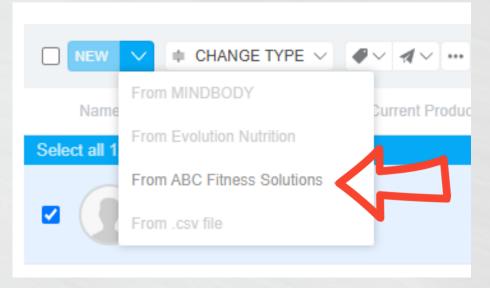

#### TO SET UP A NEW ACCOUNT ON THE APP

- 4. In the pop up window, enter the member's barcode (Figure 2.4)
- 5. Check the box and select IMPORT (Figure 2.5)

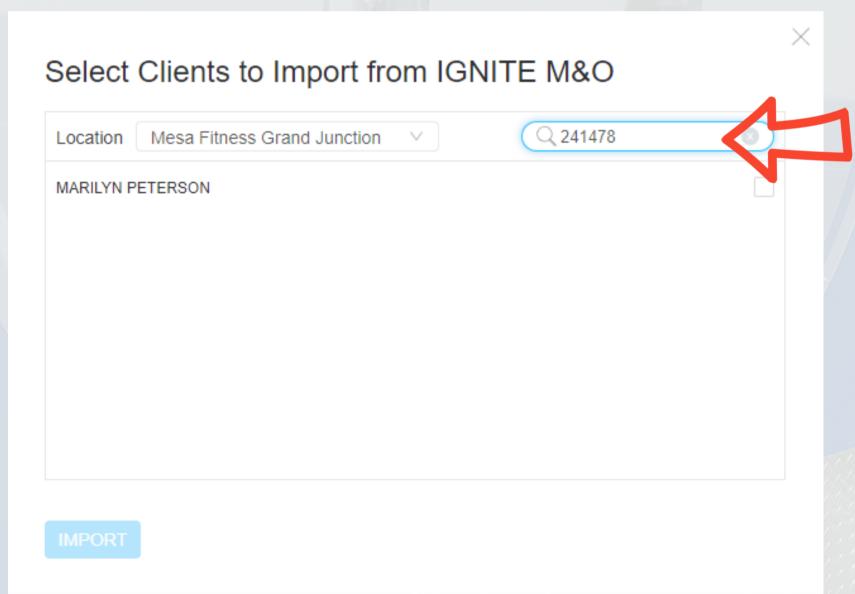

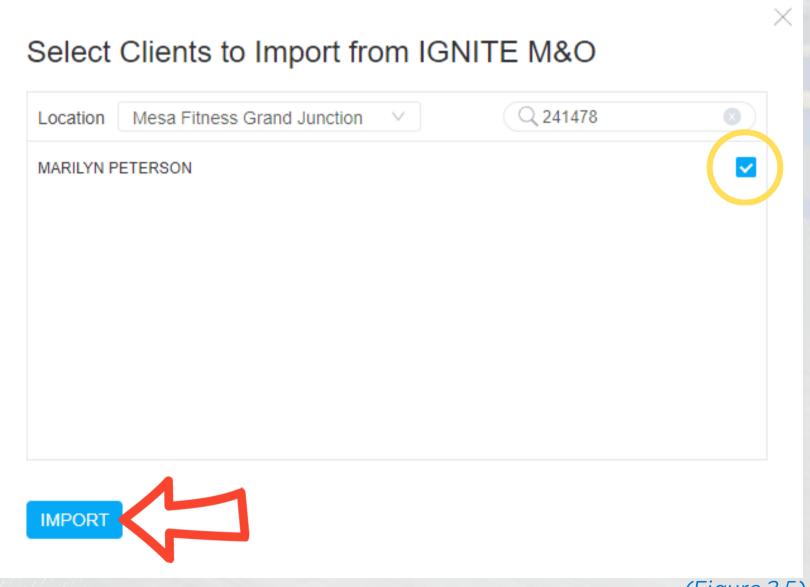

(Figure 2.4) ////////////// (Figure 2.5)

#### TO SET UP A NEW ACCOUNT ON THE APP

- 6. Change the dropdown to "Basic" (Figure 2.6)
  7. Click "IMPORT AND SEND INVITE" (Figure 2.7)

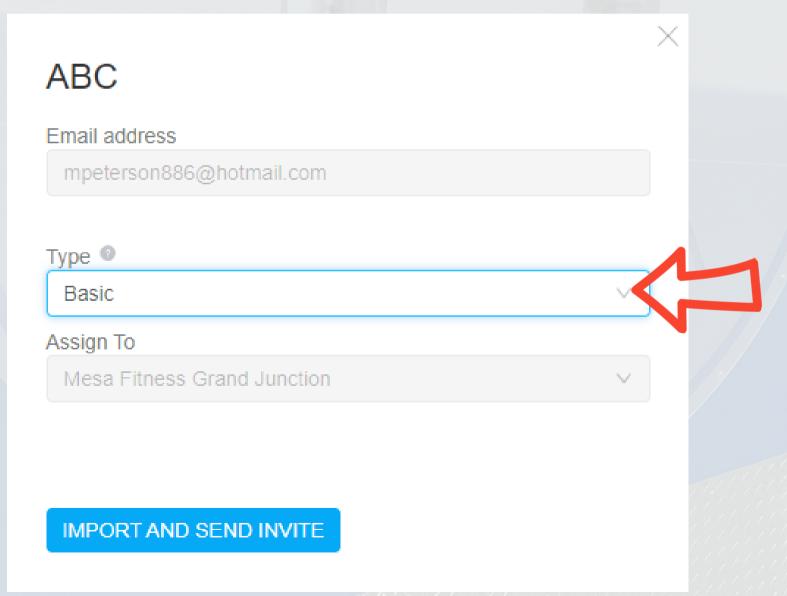

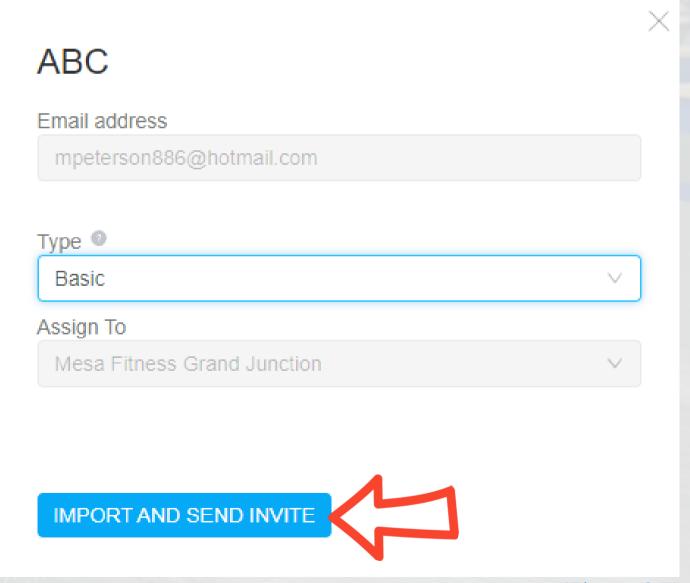

(Figure 2.6)

(Figure 2.7)

## QUESTIONS OR CONCERNS?

Contact your management team for additional information or message Dylan on SLACK or via email at dylan@mesaftnessco.com

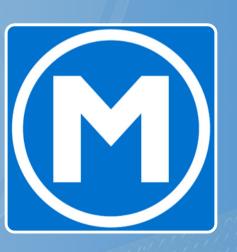